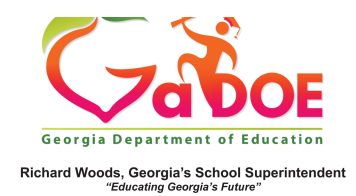

## Richard Woods, Georgia Department of Education<br>Richard Woods, Georgia's School Superintendent

1. Log into SLDS to open your dashboard. Scroll down to the Navigation Tool Bar.

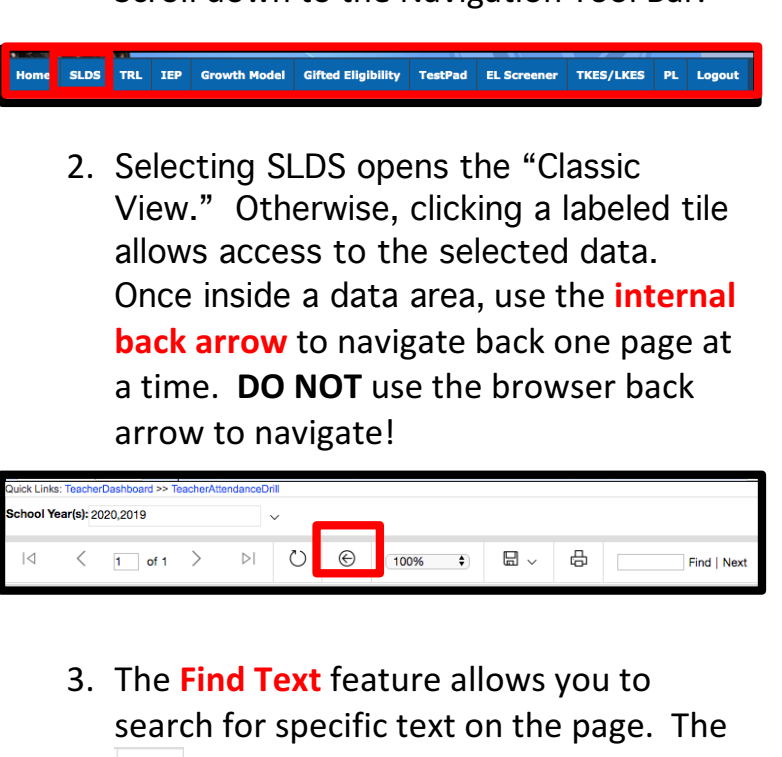

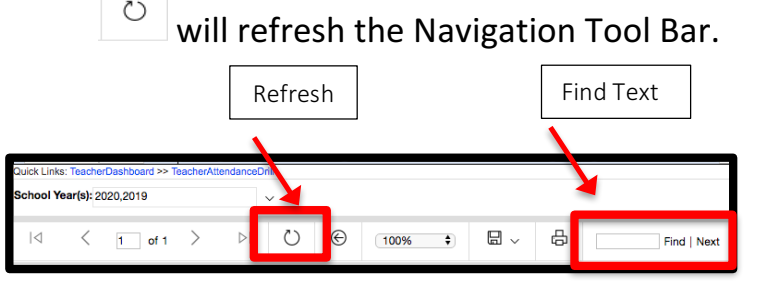

4. The drop-down option allows you to select a specific class period once in a data area or academic years on data reporting pages. After an option has

been selected, click  $\frac{|\text{View Report}|}{|\text{two adopt}|}$  to apply the selected filter. (See Class Period Selection for more information on selecting class periods.)

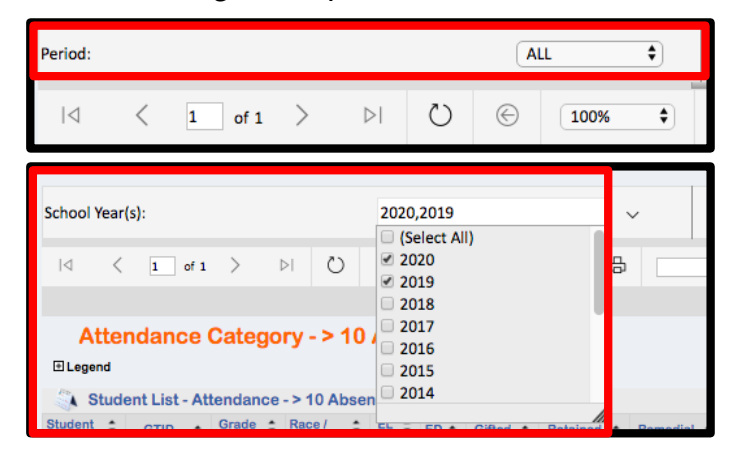

**5. The Floppy Disk icon** allows you to export the data page you are currently on by selecting your preferred method of export from the options available. The **Print icon** allows you to print the page you are currently viewing. (See *Exporting for more information on Exporting options.)*

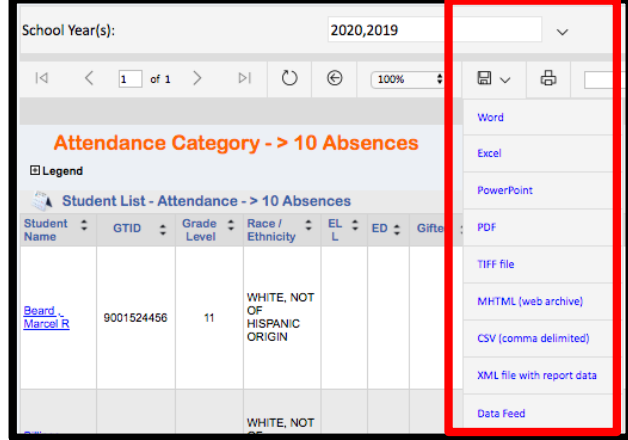